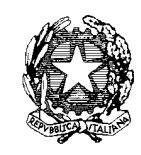

## **ISTITUTO COMPRENSIVO SCUOLA DELL'INFANZIA, PRIMARIA E SEC. I GR**

Via Dante snc, Tel. 0784/65196 Fax 0784/65268 C.F. 81002190916 nuic86500x@istruzione.it nuic86500x@pec.istruzione.it www.comprensivoatzara. edu.it

### **08030 ATZARA Nu**

ATZARA, 05/11/2021

**AI DOCENTI IC. ATZARA**

#### **CIRCOLARE N. 080**

#### **OGGETTO: CONSEGNA PROGRAMMAZIONI A.S. 202 1 – 2022**

Le programmazioni educativo-didattica e disciplinare dei consigli di classe, ad opera del coordinatore con la collaborazione di tutto il team, ed individuale, devono essere inserite sul registro elettronico, seguendo le modalità sotto indicate, entro **il 27 novembre 2021**.

# **PASSI DA SEGUIRE PER INSERIRE LA PROGRAMMAZIONE NEL REGISTRO ELETTRONICO DID UP**

E' necessario eseguire due passaggi:

- 1. Creare una cartella nella quale inserire la/le programmazione/i.
- 2. Creare un file per ogni materia.

Nominare il file della *programmazione di classe* indicando la sede, la scuola, la classe: es. "sorgono, scuola primaria programmazione classe 3".

Nominare il file della **programmazione disciplinare** indicando la sede, la scuola, la classe, la materia: es. "sorgono, scuola primaria, classe 3, matematica".

**Si prega di essere scrupolosi nelle impostazioni del nome del file** .

Accedere al registro; effettuare il login; a sinistra, nel menù a discesa, scegliere "Didattica" e poi "Programmazione didattica"

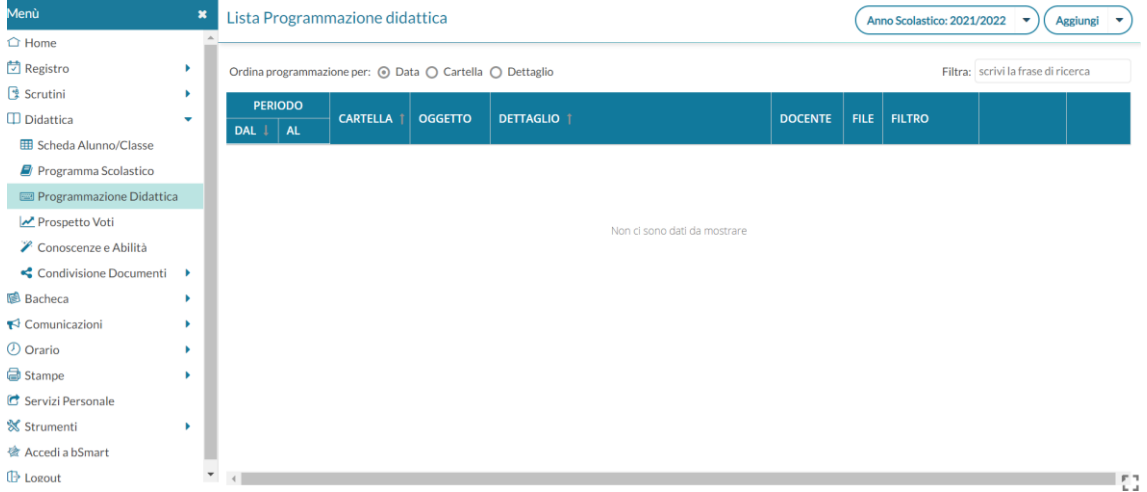

Inizialmente si controlla se l'anno scolastico selezionato è quello corrente.

**Primo passaggio, creazione di una cartella**: in alto a destra, a fianco di "AGGIUNGI", si clicca sulla freccia rivolta in basso, si apre il menù a tendina e si sceglie "GESTIONE CARTELLE", poi si clicca su "AGGIUNGI", si attribuisce il nome alla cartella e si clicca "SALVA". Poi si clicca "INDIETRO".

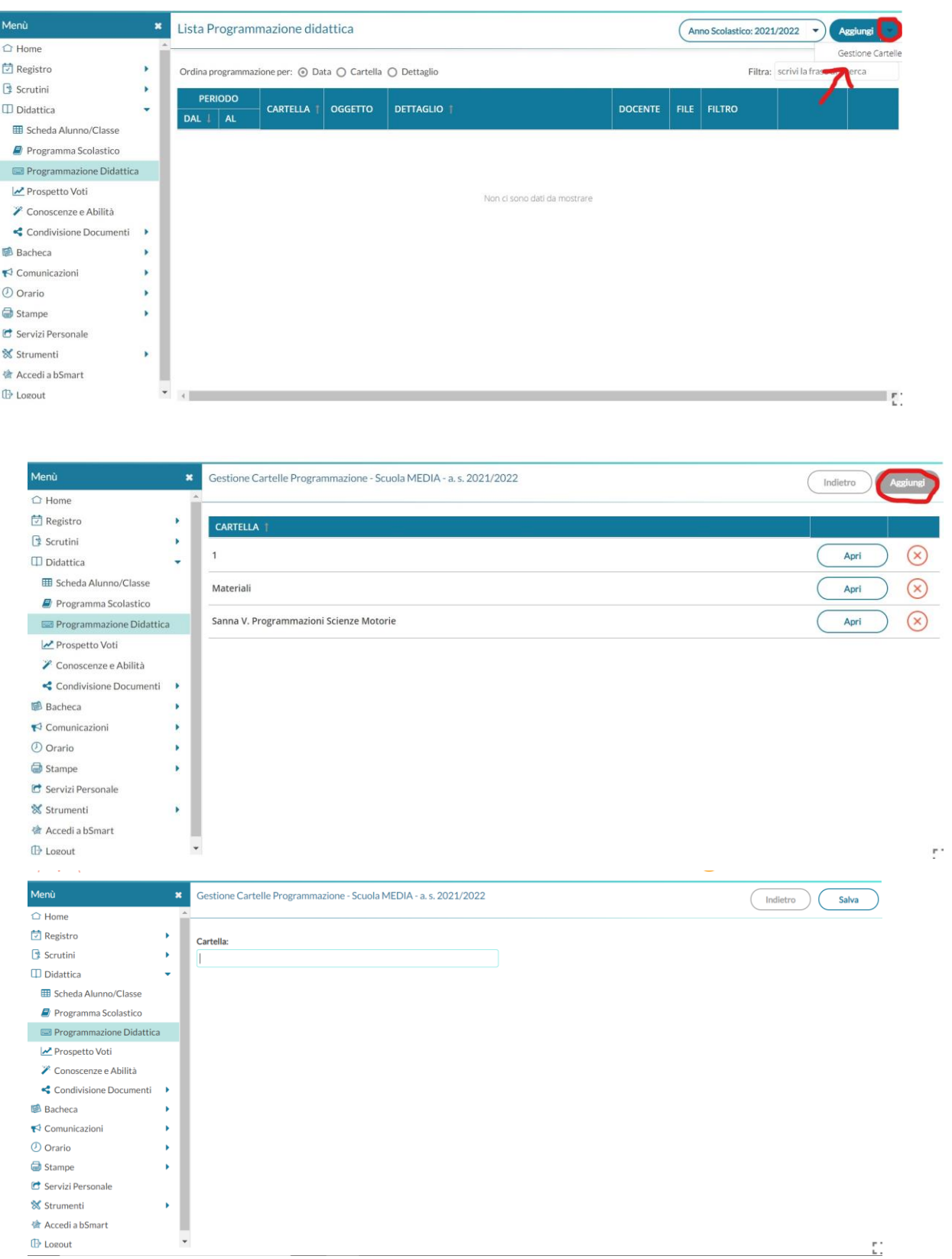

**Secondo passaggio: creazione e inserimento del file.** Sempre su "Programmazione

didattica" si sceglie "AGGIUNGI", si compilano entrambe le schede: "DETTAGLIO", facendo attenzione a cliccare su "SFOGLIA" in basso a destra per caricare il file interessato, e si conclude compilando la sezione "DESTINATARI".

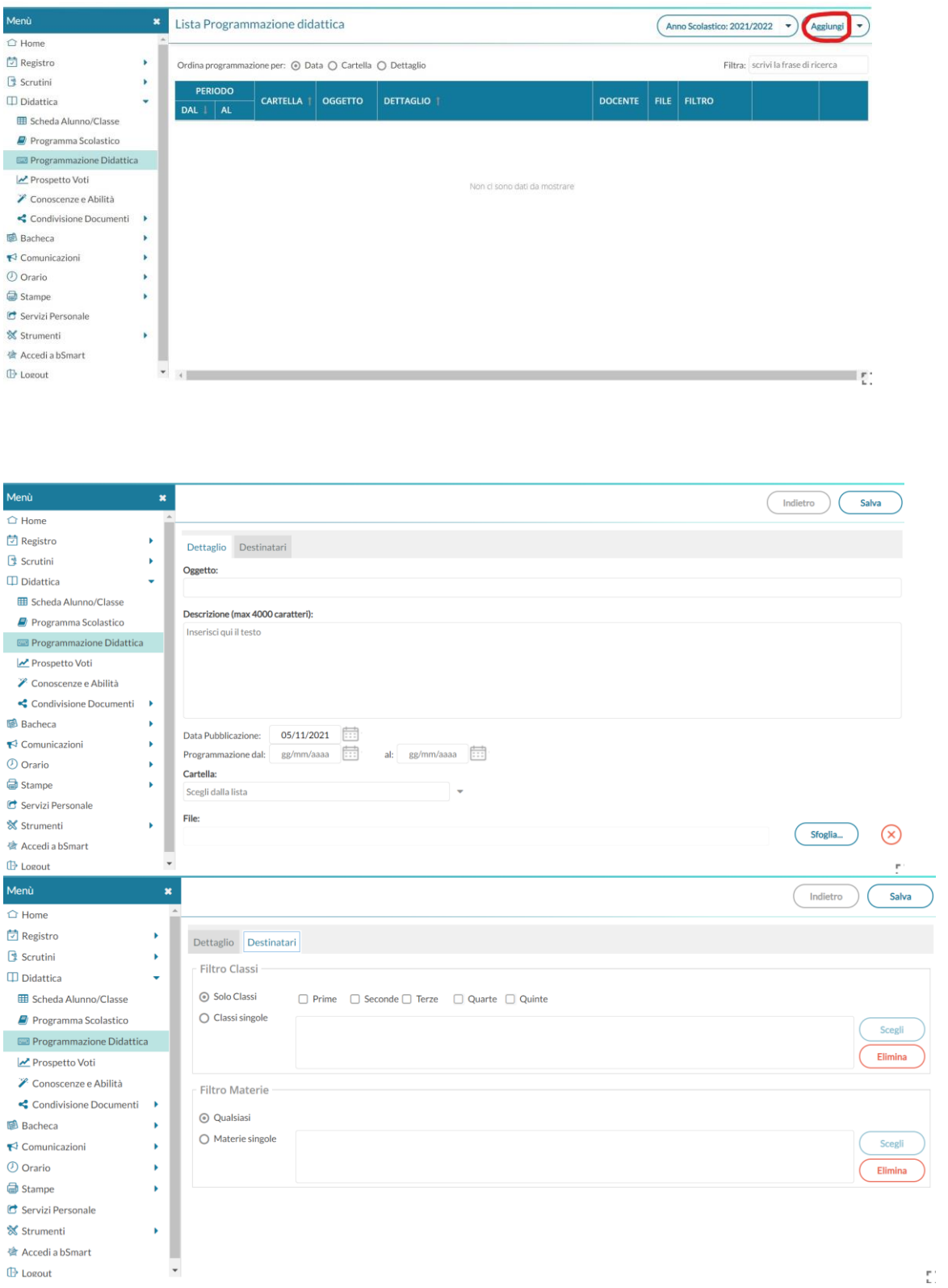

Cliccando su "SALVA" il processo è concluso.

Al termine del salvataggio si suggerisce di chiudere il Portale ARGO e di ripetere nuovamente l'accesso verificando che l'inserimento dell'allegato sia andato a buon fine .